## 教師設定「無儲存庫」步驟:

## 2017/04/09

1.以教師身分登入 ▌ 黄鳳儀 | 用戶資訊 | 訊息 | 指導教師 ▼ <mark>|</mark> | 繁體中文 ▼ | 社區 | ⑦ 説明 | 登出 turnitin $\overline{\psi}$ 所有課程 加入帳戶 加入帳戶(助教) 現在檢視: HOME 關於此頁 。<br>這是您指導教師的首頁。欲建立一堂課程,點選添增課程的選項。欲顯示課程的作業和文稿,點選課程名稱。 2.新增課程 **Tamkang University** ← 新增課程 所有課程 「開啟課程 備註: One or more of the products in this account are set to expire within 30 days. For more information, please click here or contact your account administrator.  $\circledR$ 課程代碼 課程名稱 狀態 统計 编辑 複製 删除 3.進入課程 17814756 論文比對  $\overline{\mathbf{d}}$  $\widehat{\mathbb{C}}^n$  $\Box$ û 啟用 S Inbox (1144) - Default × L REBRER - Google × S SE大学安全記事第一 × S 電子登録重要 | SE × D Tumitin

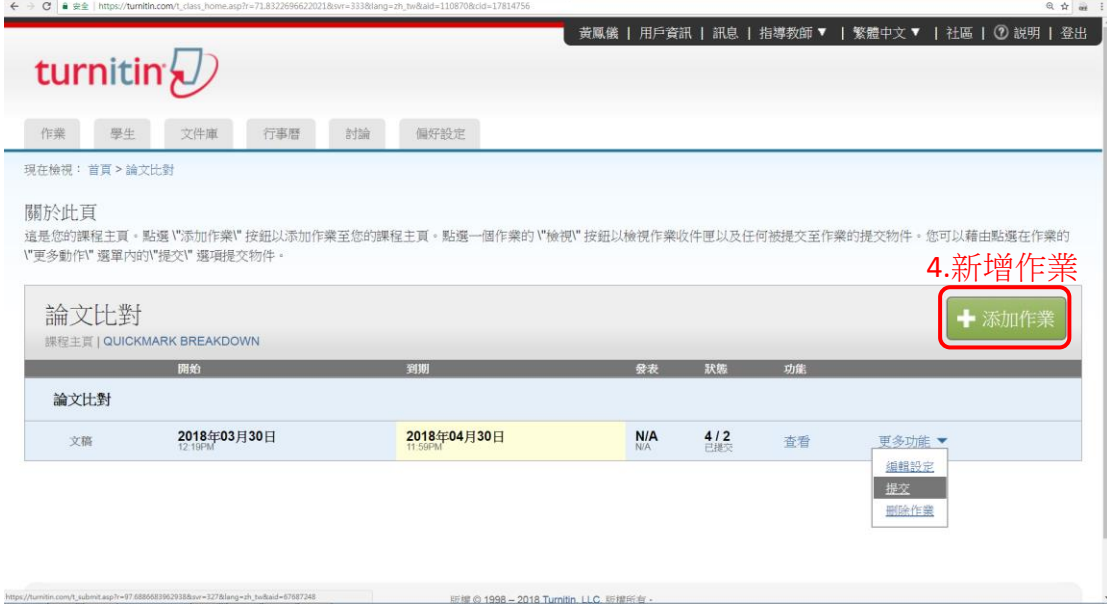

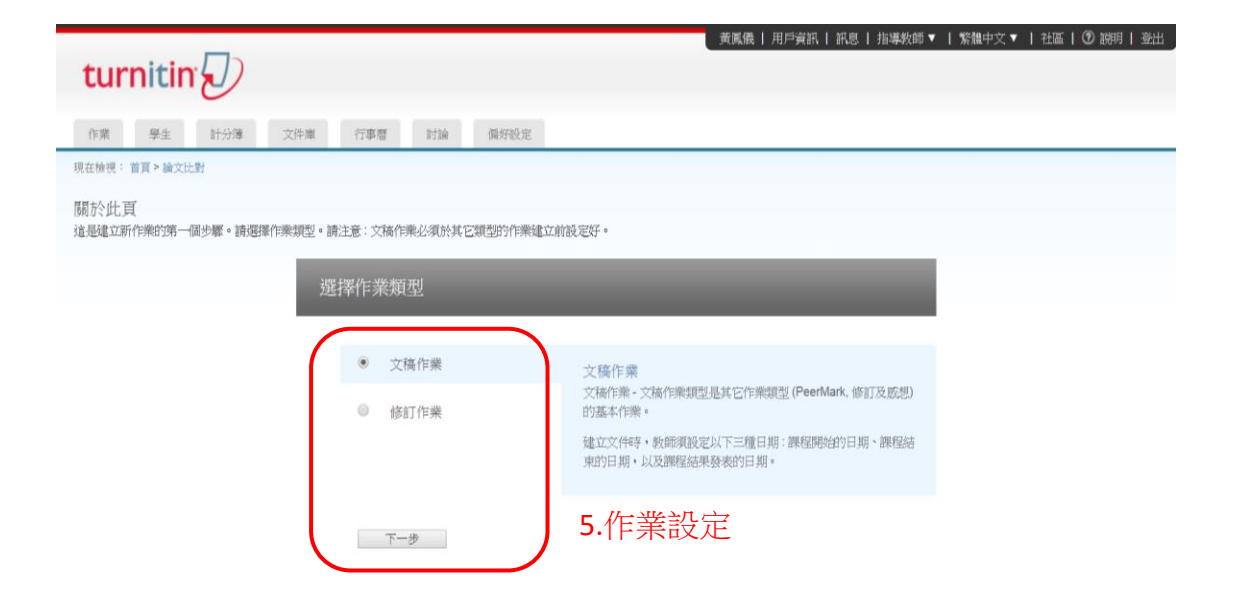

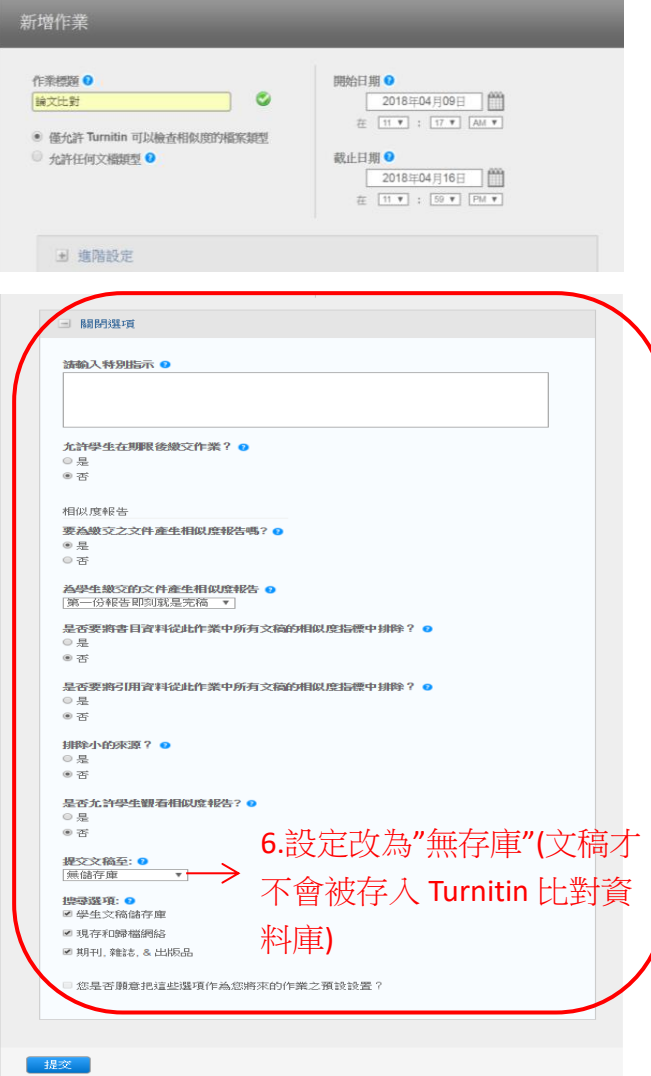